查看檔案的歷史版本的方法有兩種:

**方法一:**

點選檔案名右側的 ,,在彈跳視窗中點選「歷史版本」:

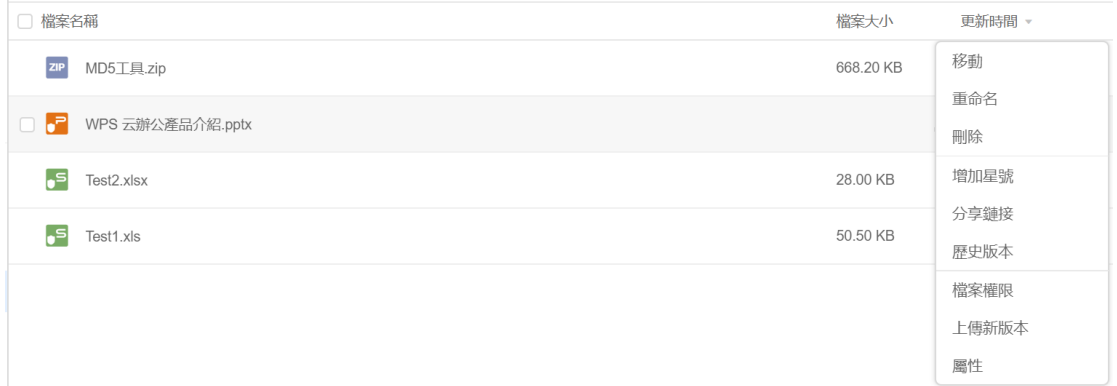

這樣就能查看該檔案的所有歷史版本了,如下圖所示:

## 歷史版本

 $\times$ 

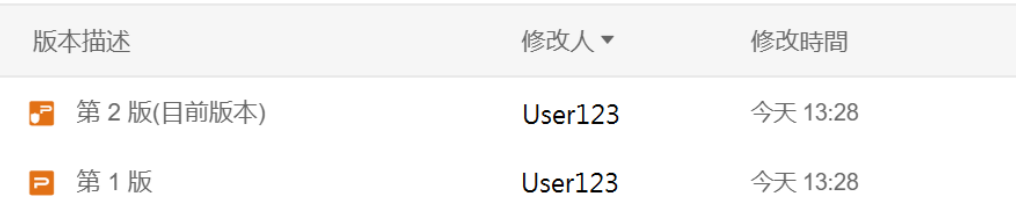

打開檔案後·點選右上角的"歷史版本"圖示 <sup>① -</sup> ·在下拉彈跳視窗點選「歷史版本」:

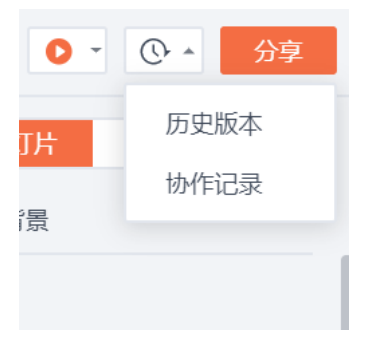

這樣就能查看該檔案的所有歷史版本了,如下圖所示:

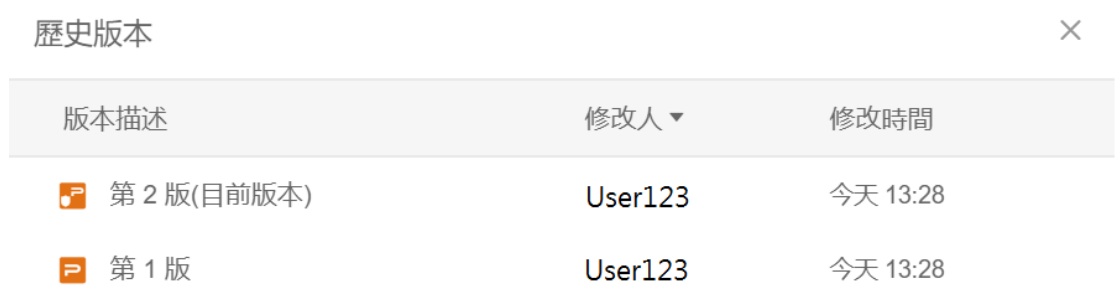

## **點選【WPS+[雲文檔】,](https://wpsyun.drcloud.net/wps/store/)立即註冊使用一個月免費!**